Grazie per aver scelto un modello dotato di Audi connect. Completate la seguente procedura per utilizzarne al meglio tutte le funzionalità.

**ODO** 

# myAudi & Audi conhee

**ST cards** 

**Questa guida rapida si applica ai seguenti veicoli: Audi A1, A3, A4, A5, A6, A7, A8, Q3, Q5, Q7, Q8, e-tron.** Attenzione: la disponibilità di servizi Audi connect è specifica per ogni modello. A seconda del modello scelto, potrebbero esserci equipaggiamenti di serie o opzionali.

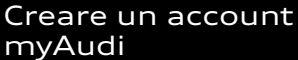

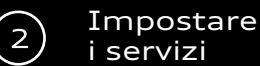

### **Registrarsi**

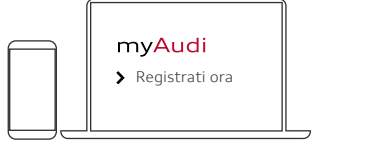

È possibile registrarsi nell'app myAudi o su **www.my.audi.com**

### **Definire e-mail e password**

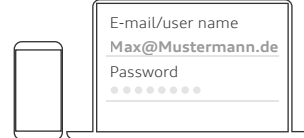

L'indirizzo e-mail sarà il vostro username

### **Aggiungere il veicolo**

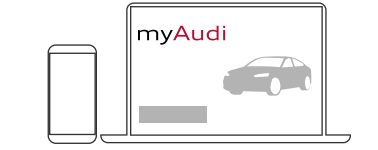

Accedete al vostro account myAudi sul sito www.my.audi.com e cliccate su "Aggiungi vettura". Per procedere, avrete bisogno del numero di identificazione del veicolo (VIN/telaio) a 17 cifre della vostra Audi.È possibile aggiungere la vostra Audi anche dall'app myAudi, andando su "Le mie vetture" per creare il profilo della vostra auto.

### **Il vostro accesso privato:**

Il processo di autentificazione e registrazione come utente principale vi permette di avere accesso a funzionalità da remoto, come ad esempio il blocco e lo sblocco dell'auto tramite app. Per autenticarsi e registrarsi come utente principale e accettare le condizioni del Contratto utente principale (punto 1) su www.my.audi.com o nell'app myAudi, e successivamente accedere come utente principale nel veicolo. Se lo desiderate, potete aggiungere più utenti che avranno poi accesso a queste funzionalità (utenti secondari). Non è necessario registrarsi per le chiamate d'emergenza e l'assistenza stradale online: questi due servizi sono automaticamente abilitati anche senza registrazione. Se possedete già un account myAudi verificato, dovrete soltanto completare i passaggi all'interno del veicolo (punto 2).

### **1)**

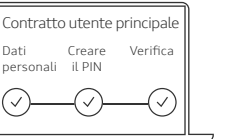

### **Nel portale myAudi**

- Selezionare "Account" dal menu Andare su Profilo •
- Inserire i dati personali • Cliccare su "Verifica ora"
- Creare un PIN a 4 cifre
- Selezionare una modalità di verifica per la conferma dei dati\*
	- E-mail (il sistema non accetta account freemail come gmail o hotmail)
- Concessionario
- Accettare le condizioni generali di contratto
- **Nell'app myAudi**
- 
- -
- 
- $\bullet$  Creare un PIN a 4 cifre
	- E-mail (il sistema non accetta account freemail come gmail o hotmail)
	- Concessionario
- di contratto

### **2) Autentificazione Login come utente principale**

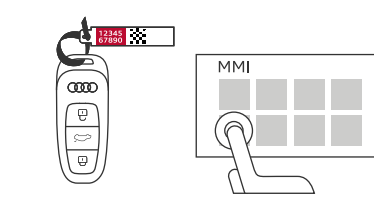

### **All'interno del veicolo**

- Grattare il codice vettura di 10 caratteri sul portachiavi
- Inserire il codice vettura e il nome utente myAudi nell'MMI:
	- Utente
		- Gestione utente
			- Utente principale • Imposta utente
				- principale

**Attenzione: è possibile visualizzare e modificare i dettagli del contratto in ogni momento tramite il portale myAudi, sotto la voce Account. Questa operazione è possibile anche nell'app andando su Profilo, quindi su Gestione utente e selezionando Contratto utente principale.**

# **Dotazione: Audi connect safety & service Dotazione: Servizi Infotainment di Audi connect**

Per utilizzare questi servizi di Audi connect senza limitazioni, il veicolo deve essere collegato all'account myAudi dell'utente principale. Il collegamento dell'auto all'account myAudi può avvenire secondo due modalità differenti:

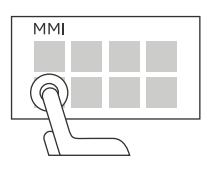

### **a) Connessione tramite i dati utente dell'account myAudi**

Per connettere il vostro veicolo a myAudi potete inserire i dati dell'utente nell'MMI, seguendo questo percorso:

- Utente
	- Login myAudi
	- Inserimento di username e password

## **b) Trasferimento automatico di username/indirizzo email**

Requisito: l'hotspot deve essere attivato nel veicolo ed è indispensabile aver effettuato l'accesso nell'app myAudi.

- Entrare nell'MMI e andare su Impostazioni
	- Impostazioni di connessione
	- Wireless

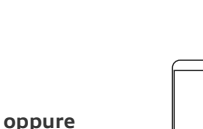

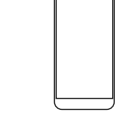

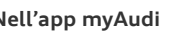

- 
- 
- Gestione utente
	- Contratto utente principale
		- Cliccare Verifica ora
- Inserire i dati personali
- 
- Selezionare una modalità di verifica per la conferma dei dati\*
	-
- Accettare le condizioni generali

\* I metodi di verifica possono variare a seconda del mercato di distribuzione. A seconda della modalità selezionata, potrai quindi ricevere un'e-mail o recarti presso il tuo concessionario.

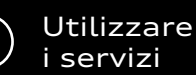

**Congratulazioni, le funzioni del vostro Audi connect sono ora attive**

**Potete utilizzare Audi connect:**

 $\circledcirc$ 

 $\circledcirc$ 

• Direttamente dentro il veicolo

(per controllare ad esempio le funzioni dell'auto)

(attraverso l'MMI) • Dall'app myAudi

**www.my.audi.com**

• Dal sito web

**MM** 

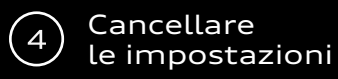

Nel caso in cui vendeste la vostra auto, assicuratevi di cancellare le vostre impostazioni Audi connect. Per farlo, è necessario rimuovere l'utente principale e disconnettere il vostro account myAudi nell'MMI. Solo in questo modo i vostri dati verranno completamente eliminati.

### **1) Rimuovere un utente principale**

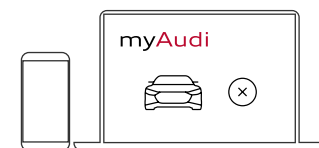

### **Da myAudi.com**

- 
- Andare su Utente

**Dall'MMI**

- Gestione utenti
	-

### **2) Disconnettere l'account myAudi all'interno del veicolo**

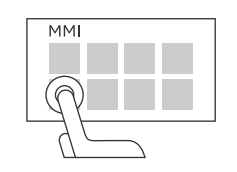

- Dall'MMI, andare su Utente
	- Eseguire il log out dal vostro username.

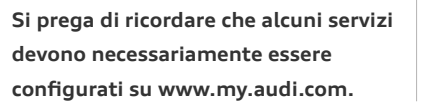

**Quando vendete un veicolo, ricordate che, oltre alla chiave dell'auto, dovrete fornire al compratore anche il codice del veicolo presente nella targhetta di plastica allegata alle chiavi di scorta.**

# Quali sono i codici necessari e dove **vanno inseriti?**

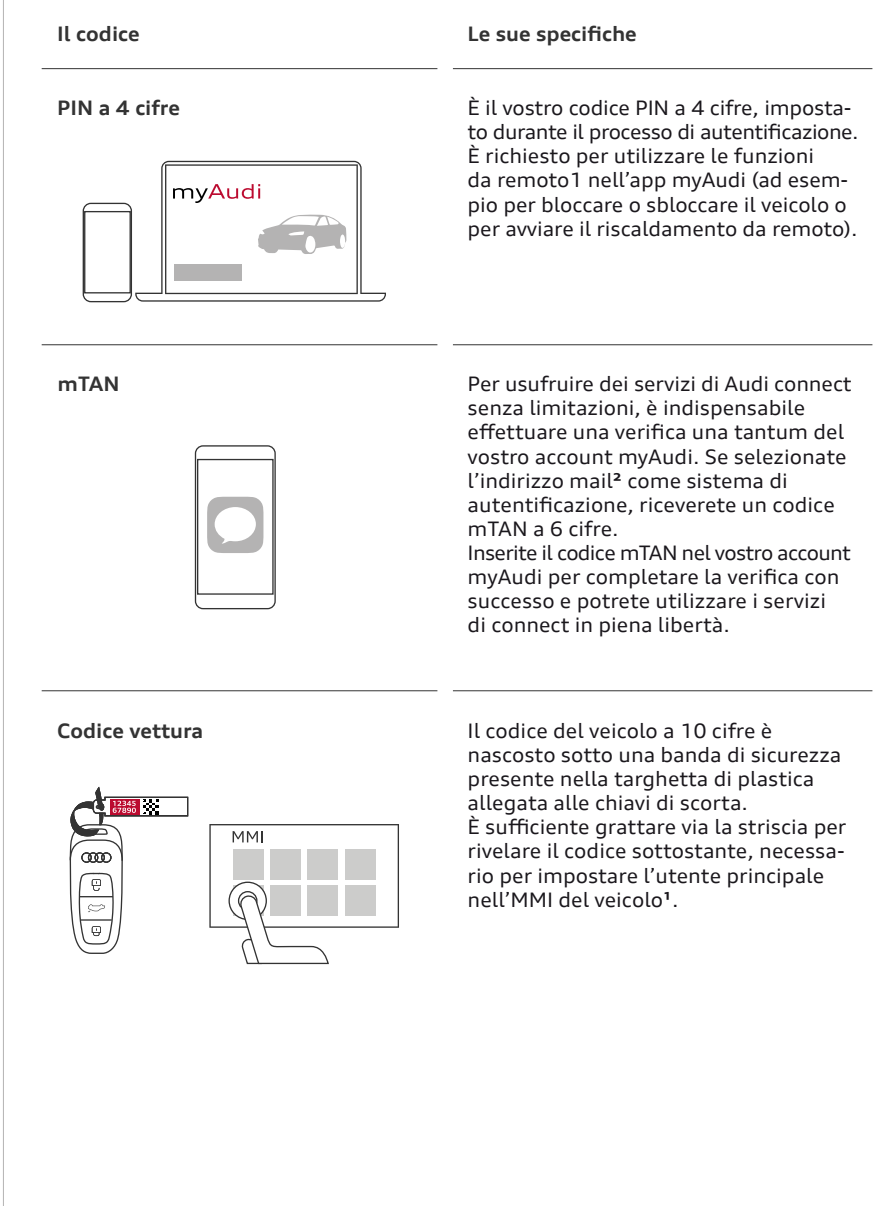

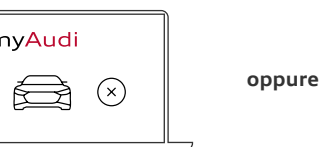

- Eliminare il veicolo su www.my.audi.com o nell'app myAudi
- 
- 

 $M$ 

• Rimuovere tutti gli utenti

**¹** Equipaggiamento necessario: Audi connect safety & service. **²** Il sistema non accetta account freemail come gmail o hotmail.

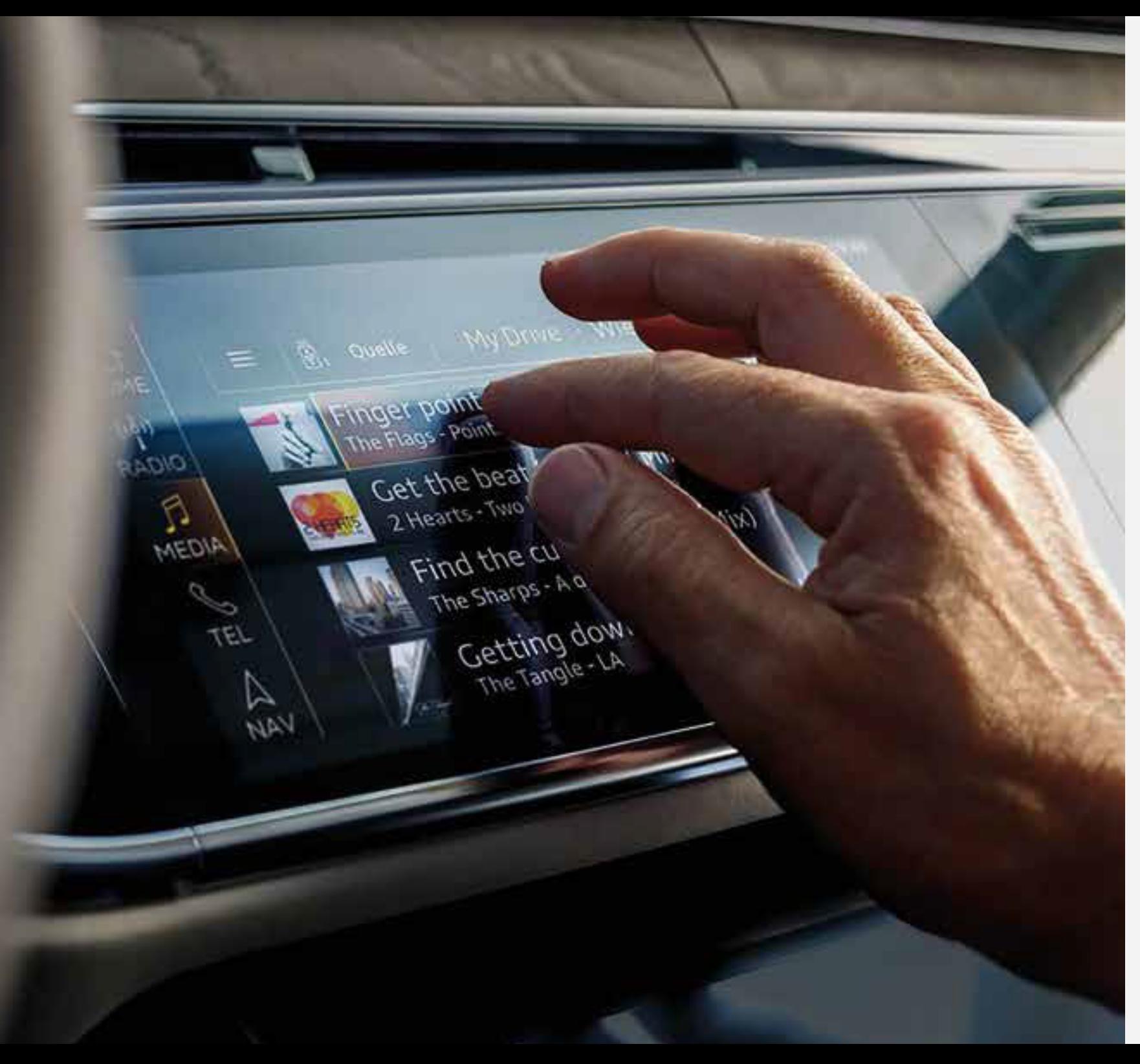

**Questa guida rapida si riferisce ai seguenti nuovi modelli Audi: Audi A1, A3, A4, A5, A6, A7, A8, Q3, Q5, Q7, Q8, e-tron.**

Attenzione: la disponibilità di servizi Audi connect è specifica per ogni modello. A seconda del modello scelto, potrebbero esserci equipaggiamenti di serie o opzionali. In alternativa alla procedura autonoma, potete rivolgervi alla rete di concessionarie Audi per ricevere supporto per la registrazione e l'attivazione di tutti i servizi

### **Scaricate l'app myAudi:**

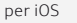

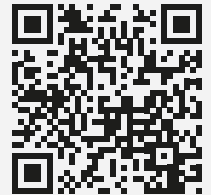

per Android

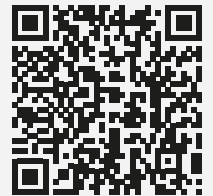

© AUDI AG, 85045 Ingolstadt www.my.audi.com Ultimo aggiornamento: Gennaio 2019